## **Higher Ideas 2020-21**

*Plan your journey into higher education*

## **The Higher Ideas introductory tour**

Higher Ideas inspires students by showing how their interests, school subjects, and career ideas are related to opportunities in higher education. It helps them see what they could achieve, and plan for how to make it happen.

Got a few minutes to find out how Higher Ideas works? Here are some things to try:

- 1. From the Higher Ideas main menu page, click on the light bulb picture to get started with the **ideas generator**.
- 2. Tick up to three interests from the list. For this tour, select *computing* and *management* and then click on the *search* button.
- 3. Higher Ideas now shows a list of suggested **study areas** relevant to your interests. Higher Ideas organises its 41,000+ courses by grouping them into one or more of its 635 study areas, covering all available study topics.
- 4. Now choose a study area from the list of suggestions in the ideas generator. Choose *esports* for this example.
- 5. This takes you to the **study area description**. Where the text is blue that indicates clickable links to factsheets or other study areas. Click on them to find out more, and then use the *back button* to get back to this study area.
- 6. There are five tabs of information about each study area. The first is the *description*, which you have seen. The next tab along is the *qualifications* tab. Click it now.
- 7. The **qualifications** tab shows what school subjects you may need to do to get on to this type of course. On the right side of the page is a selector to choose the qualification route relevant to you: A-level, BTEC National, and IB.
- 8. The next tab along is the **courses** tab. Click it now. This shows a list of courses in this study area, grouped by the places that offer them.
- 9. On this page is a yellow map of the UK. Click on regions of the map to include or exclude those regions in the list. Try it now.
- 10. Each course is displayed along with summary information. Click on a course to see more. Choose *Esports* at the *University of Chichester, Bognor Regis campus.*
- 11. The course details page shows information about this course, including **application details** and **typical entry requirements**. Where available, it also shows many performance indicators about the course. These include the **actual entry grades** that students arrived on this course with, **continuation beyond the first year of the course**, information from the **National Student Survey**, and **employment of graduates** six months after the course.
- 12. Scroll down to the *Actual entry grades and points* section. You will see that there is a graph showing the range of grades which students arrived with. Note how some are different to the typical offer for this course. Note also that the graph includes the

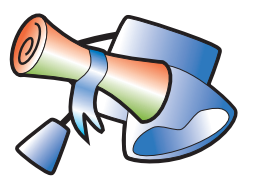

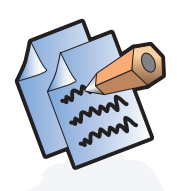

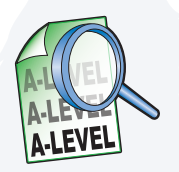

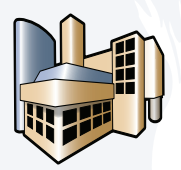

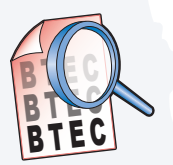

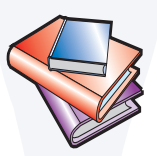

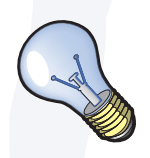

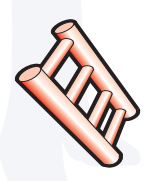

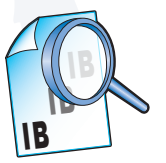

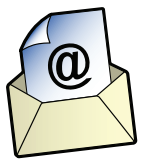

## **Continued overleaf**

median grades for the course. Click the link which says *HESA entry grades data*.

- 13. This takes you to a detailed factsheet about this graph, to help students interpret the data. Look to the left and you will see a number of factsheets about other performance indicators now included in Higher Ideas. The factsheet section includes 100 factsheets about choices, universities, and degrees. Click to *Exit Help*.
- 14. Scroll down to the *Of those in work, what occupational areas are they in?* chart in the course details. Note that this graph is about 'this course and ones like it at this institution'. The published data is subject to minimum population size for reliability, so some data is for just that course and some is for that course and ones like it at that institution. Find out more about this in the **Understanding the statistics** factsheet.
- 15. At the top left of the course details page is a *back to list* link to get back to the list of courses that arose from your most recent search. Click on it to return to the courses list.
- 16. To find out more about an **institution**, click the *institution name*. This takes you to a page about this institution, including its **Teaching Excellence Framework (TEF)** rating.
- 17. On the institution details page, click on the *view study areas* link if you want to see all the **study areas offered at this institution**. Then click on the *back to institution* link when done.
- 18. The institution details page also includes a link to **look on the web** to find out more. It also has a link to **create a letter** asking the institution for more information. Try them to see how they work.
- 19. At the top left of the institution details page is a *back to list* link. Click it to return to the courses list.
- 20. Click on the last of the five tabs, the **more ideas** tab. If you liked this study area, you could broaden your interest and understanding by looking at these other areas too. Click *event management*.
- 21. Now try the **combinations** tab. Most subjects can be studied on their own or in combination with other subjects. The combinations tab shows the combinations in which this subject is available and **how many courses** are available in each combination. Click on any combination to go to that combined study area and see the courses on offer.
- 22. Click on the **main menu** link on the right of any page to get back to the Higher Ideas main menu.

Higher Ideas offers several ways of searching for ideas. As well as using the ideas generator described above, you can also do searches based on the **school subjects** you are studying or intend to study, and on **career choices**.

- 23. To do a **school subject search**, return to the main menu page and click on the relevant qualification type shown on the Higher Ideas main menu page. For this tour, choose the *A-level* search. From the list of A-levels, you can choose the subjects that you are studying or hope to study. For this tour, select *mathematics*, *geography*, and *computer science*, and then *search*.
- 24. Higher Ideas shows a list of study areas relevant to your chosen subjects. Click on any listed study area to find out more about it.

That's a brief initial tour of Higher Ideas. It is simple to use, so clicking things is the best way to find out what else it can do. From the right side of the main menu page, try the **help** and **review** links. From the bottom of the main menu page, try the three **indexes** listed – they help when you know what study area, course, or institution you want to look at.

We hope that you and your students enjoy using Higher Ideas as much as we have enjoyed making it. Careersoft are on hand if you have any questions or feedback, and we are willing and able to help with your training requirements. We look forward to hearing from you.

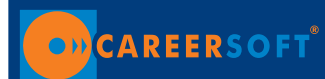